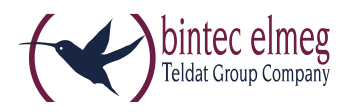

# Read Me Release 1.16.3 elmeg IP620 und elmeg IP630

### 1. Was ist neu?

….

### 2. Verbesserungen

Das Firmware-Update kann aufgrund fehlenden Speicherplatzes nicht durchgeführt werden.

### 3. Firmware Upgrade

Die Geräte der be.IP-Serie im Telefonanlagen-Modus, die Geräte der elmeg-hybird-1x0-Serie sowie das Gerät elmeg hybird 120 Gigaset Edition unterstützen das Release 1.16.3 des elmeg IP620 und elmeg IP630.

Ein Upgrade auf Release 1.16.3 kann über die Benutzeroberfläche (den Konfigurator) des elmeg IP620 / elmeg IP630 durchgeführt werden. Alternativ können Sie bei Einsatz eines Geräts der be.IP-Serie oder der elmeg-hybird-1x0-Serie die Benutzeroberfläche der Telefonanlage für das Upgrade des elmeg IP620 / elmeg IP630 verwenden.

#### Voraussetzungen

- Ein Gerät der be.IP-Serie im Telefonanlagen-Modus (PBX-Modus), ein Gerät der elmeg-hybird-1x0-Serie oder das Gerät elmeg hybird 120 Gigaset Edition jeweils mit Release 10.1.21.101,
- Eine funktionsfähige Internetverbindung

#### Upgrade durchführen

#### über das elmeg IP620 / elmeg IP630

- 1. Navigieren Sie auf der bintec-elmeg-Internetseite zum Gerät elmeg IP620 / elmeg IP630 und klicken Sie auf Downloads.
- 2. Wählen Sie das Firmware Release 1.16.3 und speichern Sie es auf Ihrem PC.
- 3. Geben Sie die IP-Adresse Ihres elmeg IP620 / elmeg IP630 in die Adresszeile eines Web-Browsers ein und melden Sie sich an Ihrem Gerät an.
- 4. Gehen Sie in das Menü Einstellungen -> System -> Firmware-Update.
- 5. Klicken Sie unter Benutzerdefinierte Firmware-Datei auf Browse, navigieren Sie zur verschlüsselten zip-Datei, wählen Sie diese Datei aus und klicken Sie auf Öffnen.
- 6. Klicken Sie auf Laden. Das Upgrade kann einige Zeit in Anspruch nehmen. Nach dem Upgrade startet das Gerät automatisch neu.

#### alternativ über eine Telefonanlage

1. Stellen Sie sicher, dass auf der Benutzeroberfläche der Telefonanlage Ansicht Vollzugriff eingestellt ist.

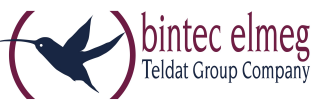

- 2. Gehen Sie in das Menü Wartung -> Aktualisierung Systemtelefon -> elmeg OEM. Sie sehen Ihr elmeg IP620 / elmeg IP630 in beiden Listen. Der Status des Geräts ist mit einem grünen Symbol gekennzeichnet.
- 3. Falls Ihr elmeg IP620 / elmeg IP630 nicht angezeigt wird oder mit einem roten Symbol gekennzeichnet ist, können verschiedene Ursachen dafür verantwortlich sein. Kontrollieren Sie, ob Ihr Gerät ordnungsgemäß in Betrieb genommen und registriert ist.
- 4. Schalten Sie im Menü Wartung -> Aktualisierung Systemtelefon -> elmeg OEM im Bereich Aktualisierung von externem Server die Option Automatische Aktualisierung von externem Server ein.
- 5. Aktivieren Sie in der Zeile, in der Ihr elmeg IP620 / elmeg IP630 mit grünem Status-Symbol angezeigt wird, die Option Sofort aktualisieren und klicken Sie auf OK. Bis das Upgrade automatisch startet, kann einige Zeit verstreichen. Nach dem Upgrade startet das Gerät automatisch neu.

# 4. Fehlerbehebung

- Doppelter Rufton
- Die Provisionierung stürzt ab, wenn xml kein Versionsfeld enthält
- Wenn die Voice-Mail anruft, wird der erste globale Kontakt angezeigt
- Das Umschalten zwischen erlauben / nicht zulassen der Paketfragmentierung hat keinen Einfluss auf http-Pakete
- Keine Informationen über neue Voicemail (mehrere Voicemail-Boxen)
- In Rufumleitung wird falsche Voicemail-Nummer angezeigt
- Die Rufumleitung auf Voicemail wird im IDLE-Bildschirm nicht angezeigt
- Das Bedienlampenfeld zeigt die Telefonnummer und nicht den Feldnamen an

## 5. Bekannte Probleme

Bluetooth-Headset mit USB-Anschluss wird nicht unterstützt